#### 云数据库 **GaussDB**

#### 快速入门

文档版本 01 发布日期 2025-01-07

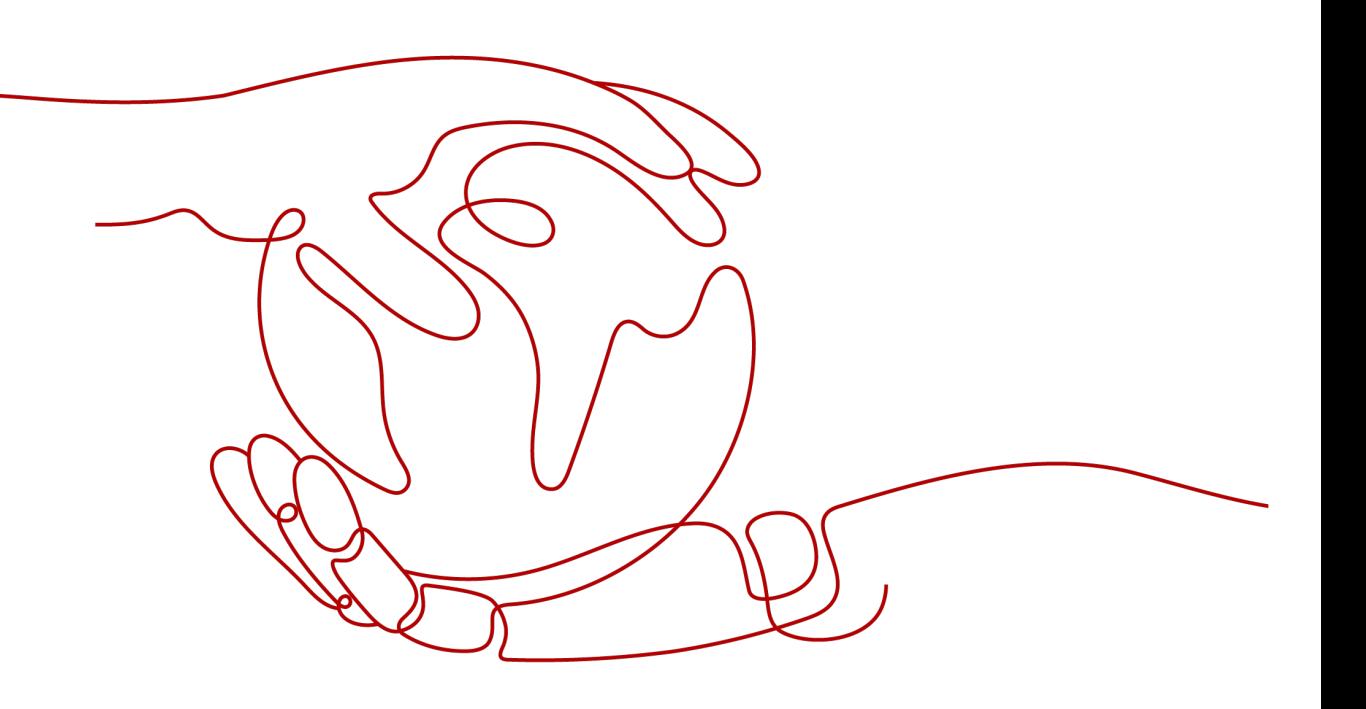

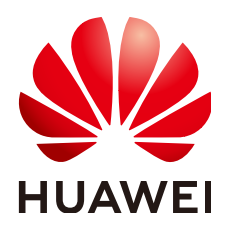

#### 版权所有 **©** 华为云计算技术有限公司 **2025**。 保留一切权利。

非经本公司书面许可,任何单位和个人不得擅自摘抄、复制本文档内容的部分或全部,并不得以任何形式传 播。

#### 商标声明

**SI** 和其他华为商标均为华为技术有限公司的商标。 本文档提及的其他所有商标或注册商标,由各自的所有人拥有。

#### 注意

您购买的产品、服务或特性等应受华为云计算技术有限公司商业合同和条款的约束,本文档中描述的全部或部 分产品、服务或特性可能不在您的购买或使用范围之内。除非合同另有约定,华为云计算技术有限公司对本文 档内容不做任何明示或暗示的声明或保证。

由于产品版本升级或其他原因,本文档内容会不定期进行更新。除非另有约定,本文档仅作为使用指导,本文 档中的所有陈述、信息和建议不构成任何明示或暗示的担保。

#### 华为云计算技术有限公司

地址: 贵州省贵安新区黔中大道交兴功路华为云数据中心 邮编:550029

网址: <https://www.huaweicloud.com/>

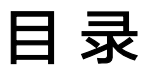

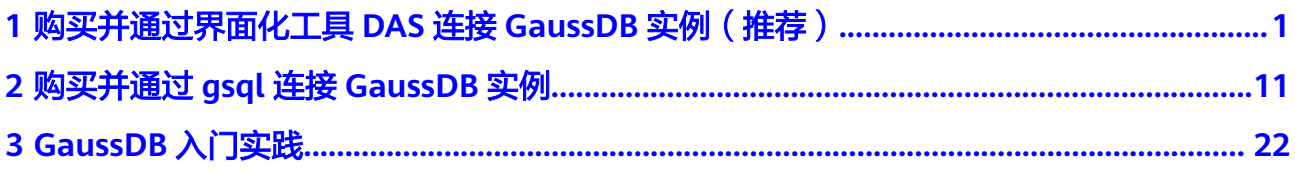

### <span id="page-3-0"></span>**1** 购买并通过界面化工具 **DAS** 连接 **GaussDB** 实例(推荐)

数据管理服务(Data Admin Service,简称DAS)是一款专业的简化数据库管理工 具,提供优质的可视化操作界面,大幅提高工作效率,让数据管理变得既安全又简 单。您可以通过数据管理服务连接并管理实例。

本章节介绍在管理控制台购买GaussDB实例后,如何使用DAS连接GaussDB实例。更 多连接实例方式请参见连接**[GaussDB](https://support.huaweicloud.com/intl/zh-cn/usermanual-gaussdb/gaussdb_01_624.html)**实例。

#### 操作流程

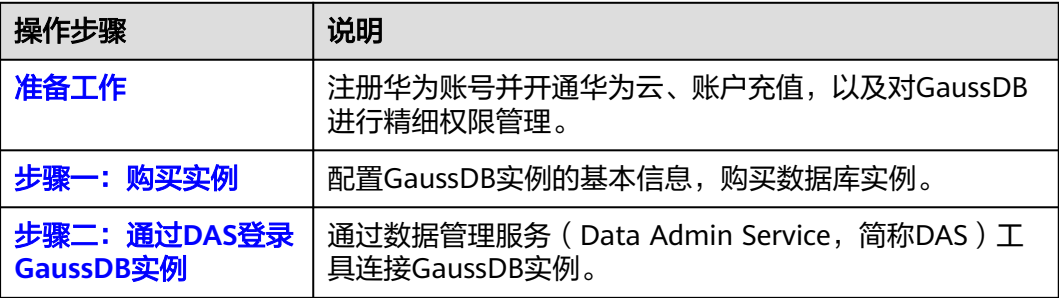

#### 准备工作

- 1. [注册华为账号并开通华为云。](https://support.huaweicloud.com/intl/zh-cn/usermanual-account/account_id_001.html)
- 2. 购买实例前需要确保账户有足够金额,请参见<mark>如何给华为云账户充值</mark>。
- 3. 如果需要对华为云上的资源进行精细管理,请使用统一身份认证服务 (Identity and Access Management,简称IAM)创建IAM用户及用户组,并授权,以使得 IAM用户获得具体的操作权限,更多操作,请参见<mark>[创建用户组、用户并授予](https://support.huaweicloud.com/intl/zh-cn/usermanual-gaussdb/gaussdb_01_150.html)</mark> **[GaussDB](https://support.huaweicloud.com/intl/zh-cn/usermanual-gaussdb/gaussdb_01_150.html)**权限。

#### 购买实例

#### 步骤**1** [登录管理控制台](https://console-intl.huaweicloud.com/?locale=zh-cn)。

步**骤2** 单击管理控制台左上角的 © , 选择区域和项目。

- $\texttt{tr}$  步骤3 在页面左上角单击  $\equiv$ ,选择"数据库 > 云数据库 GaussDB",进入云数据库 GaussDB信息页面。
- 步骤**4** 在"实例管理"页面,单击"购买数据库实例"。
- 步骤**5** 在创建实例页面,选择计费模式、填写实例名称、选择产品类型、数据库引擎版本、 实例类型、部署形态等实例基本信息。

#### 图 **1-1** 计费模式和基本信息

![](_page_4_Picture_141.jpeg)

#### 表 **1-1** 参数说明

![](_page_4_Picture_142.jpeg)

![](_page_5_Picture_255.jpeg)

#### 步骤**6** 选择实例规格。

![](_page_6_Figure_3.jpeg)

![](_page_6_Figure_4.jpeg)

#### 表 **1-2** 参数说明

![](_page_6_Picture_157.jpeg)

步骤**7** 配置网络信息,选择默认配置即可。

#### 图 **1-3** 网络配置

![](_page_7_Picture_119.jpeg)

#### 步骤**8** 配置实例密码、企业项目信息。

#### 图 **1-4** 数据库配置

![](_page_7_Picture_120.jpeg)

#### 表 **1-3** 参数说明

![](_page_7_Picture_121.jpeg)

<span id="page-8-0"></span>步骤9 单击"立即购买",核对实例信息,单击"提交"。

步骤**10** 返回实例列表。

当实例运行状态为"正常"时,表示实例创建完成。

**----**结束

#### 通过 **DAS** 登录 **GaussDB** 实例

#### 步骤**1** [登录管理控制台](https://console-intl.huaweicloud.com/?locale=zh-cn)。

- 步**骤2** 单击管理控制台左上角的 <sup>©</sup> ,选择区域和项目。
- **步骤3** 在页面左上角单击 ——<br>**选骤3** 在页面左上角单击 ——,选择"数据库 > 云数据库 GaussDB",进入云数据库 GaussDB信息页面。
- 步骤**4** 在"实例管理"页面,选择需要登录的目标数据库,单击操作列表中的"登录",进 入数据管理服务实例登录界面。

可以在"实例管理"页面,单击目标实例名称,进入实例的"基本信息"页面,在页 面右上角,单击"登录",进入数据管理服务实例登录界面。

**步骤5** 在"自定义登录"页签,选择需要登录的节点,正确输入数据库用户名和密码,单击 "测试连接"。测试连接通过后,单击"登录",即可登录到数据库。

图 **1-5** 登录界面

 $\mathbf{r}$ 

![](_page_8_Picture_164.jpeg)

 $\times$ 

【取消】

#### 表 **1-4** 参数说明

![](_page_9_Picture_174.jpeg)

**----**结束

#### **SQL** 入门

登录实例后,可通过DAS创建数据库用户、创建数据库、创建表等。

步骤**1** 创建数据库用户。

默认只有集群安装时创建的管理员用户可以访问初始数据库,还可以创建其他数据库 用户账号。

**CREATE USER** joe **WITH PASSWORD "**xxxxxxxxx**";**

当结果显示为如下信息,则表示创建成功。

#### 图 **1-6** 创建数据库用户

![](_page_9_Picture_175.jpeg)

如上创建了一个用户名为joe,密码为xxxxxxx的用户。

引申信息: 关于数据库用户的更多信息请参考[用户及权限](https://support.huaweicloud.com/intl/zh-cn/distributed-devg-v3-gaussdb/gaussdb-12-0008.html)。

步骤**2** 创建数据库。

**CREATE DATABASE** db\_tpcds;

当结果显示为如下信息,则表示创建成功。

图 **1-7** 创建数据库

![](_page_10_Picture_100.jpeg)

创建完db\_tpcds数据库后,可以在左上方切换到新创建的库中。

![](_page_10_Picture_101.jpeg)

图 **1-8** 切换至新建数据库

步骤**3** 创建表。

● 执行如下命令来创建一个schema。 **CREATE SCHEMA** myschema**;**

● 创建一个名称为mytable,只有一列的表。字段名为firstcol,字段类型为 integer。

**CREATE TABLE** myschema.mytable (firstcol int);

- 向表中插入数据: **INSERT INTO** myschema.mytable values (100);
- 查看表中数据: **SELECT \* FROM** myschema.mytable;

#### 引申信息:

- 默认情况下,新的数据库对象是创建在"\$user"模式下的,例如刚刚新建的表。 关于模式的更多信息请参考[创建和管理](https://support.huaweicloud.com/intl/zh-cn/distributed-devg-v3-gaussdb/gaussdb-12-0035.html)**schema**。
- 关于创建表的更多信息请参[见创建和管理表](https://support.huaweicloud.com/intl/zh-cn/distributed-devg-v3-gaussdb/gaussdb-12-0027.html)。
- 除了创建的表以外,数据库还包含很多系统表。这些系统表包含集群安装信息以 及GaussDB上运行的各种查询和进程的信息。可以通过查询系统表来收集有关数 据库的信息。 请参见<mark>查看系统表</mark>。
- 步骤4 在db tpcds库中, root用户下执行如下语句, 将新创建的库db tpcds的所有权限赋予 新用户joe。

**GRANT ALL ON DATABASE** db\_tpcds **TO** joe;

**GRANT USAGE ON schema** myschema **TO** joe;

**GRANT ALL ON TABLE** myschema.mytable **TO** joe;

- 步骤**5** 新增joe用户登录数据库db\_tpcds。
- 步骤**6** 登录之后,在表中插入数据并验证。

**INSERT INTO** myschema.mytable values (200);

**SELECT \* FROM** myschema.mytable;

#### 图 **1-9** 插入数据并验证

![](_page_11_Picture_230.jpeg)

**----**结束

#### 后续操作

登录实例后,您可以创建告警规则、设置自动备份策略、创建数据库,进行数据迁移 等操作,具体请参见:

- [创建告警规则](https://support.huaweicloud.com/intl/zh-cn/usermanual-gaussdb/gaussdb_01_240.html)
- [设置自动备份策略](https://support.huaweicloud.com/intl/zh-cn/usermanual-gaussdb/gaussdb_01_216.html)
- 通过**SQL**[创建数据库](https://support.huaweicloud.com/intl/zh-cn/usermanual-gaussdb/gaussdb_01_626.html)
- 通过**API**[创建数据库](https://support.huaweicloud.com/intl/zh-cn/api-gaussdb/gaussdb_api_017.html)
- 通过**DAS**管理**[GaussDB](https://support.huaweicloud.com/intl/zh-cn/usermanual-das/das_18_0001.html)**数据库
- [将数据迁移到](https://support.huaweicloud.com/intl/zh-cn/usermanual-gaussdb/gaussdb_01_513.html)**GaussDB**

#### 常见问题

问题:在实例列表的操作列单击"登录"时,无法跳转至DAS页面怎么办? 解决方法: 请将您的浏览器设置为允许弹出窗口, 然后重试。

## <span id="page-13-0"></span>**2** 购买并通过 **gsql** 连接 **GaussDB** 实例

本章介绍在管理控制台购买GaussDB实例后,如何使用gsql客户端连接GaussDB实 例。更多连接实例方式请参见连接**[GaussDB](https://support.huaweicloud.com/intl/zh-cn/usermanual-gaussdb/gaussdb_01_624.html)**实例。

#### 操作流程

![](_page_13_Picture_210.jpeg)

#### 准备工作

- 1. [注册华为账号并开通华为云。](https://support.huaweicloud.com/intl/zh-cn/usermanual-account/account_id_001.html)
- 2. 购买实例前需要确保账户有足够金额,请参见<mark>如何给华为云账户充值</mark>。
- 3. 如果需要对华为云上的资源进行精细管理,请使用统一身份认证服务 (Identity and Access Management,简称IAM)创建IAM用户及用户组,并授权,以使得 IAM用户获得具体的操作权限,更多操作,请参见<mark>[创建用户组、用户并授予](https://support.huaweicloud.com/intl/zh-cn/usermanual-gaussdb/gaussdb_01_150.html)</mark> **[GaussDB](https://support.huaweicloud.com/intl/zh-cn/usermanual-gaussdb/gaussdb_01_150.html)**权限。

#### 购买实例

- 步骤**1** [登录管理控制台](https://console-intl.huaweicloud.com/?locale=zh-cn)。
- 步**骤2** 单击管理控制台左上角的 <sup>©</sup> , 选择区域和项目。
- 步骤**3** 在页面左上角单击 ,选择"数据库 > 云数据库 GaussDB",进入云数据库 GaussDB信息页面。

步骤**4** 在"实例管理"页面,单击"购买数据库实例"。

步骤**5** 在创建实例页面,选择计费模式、填写实例名称、选择产品类型、数据库引擎版本、 实例类型、部署形态等实例基本信息。

#### 图 **2-1** 计费模式和基本信息

![](_page_14_Figure_5.jpeg)

#### 表 **2-1** 参数说明

![](_page_14_Picture_169.jpeg)

![](_page_15_Picture_239.jpeg)

步骤**6** 选择实例规格。

#### 图 **2-2** 规格与存储

![](_page_16_Picture_143.jpeg)

#### 表 **2-2** 参数说明

![](_page_16_Picture_144.jpeg)

#### 步骤**7** 配置网络信息,选择默认配置即可。

#### 图 **2-3** 网络配置

![](_page_16_Picture_145.jpeg)

#### <span id="page-17-0"></span>步骤**8** 配置实例密码、企业项目信息。

![](_page_17_Picture_171.jpeg)

#### 表 **2-3** 参数说明

![](_page_17_Picture_172.jpeg)

步骤9 单击"立即购买",核对实例信息,单击"提交"。

步骤**10** 返回实例列表。

当实例运行状态为"正常"时,表示实例创建完成。

#### **----**结束

#### 购买 **ECS**

GaussDB提供gsql工具帮助用户在命令行下连接数据库,用户需要提前创建一台弹性 云服务器用于安装gsql工具。

- 1. [登录管理控制台](https://console-intl.huaweicloud.com/?locale=zh-cn)。
- 2. 单击购买弹性云服务器。
- 3. 配置基础信息后,单击"下一步:网络配置"。
- 区域:与待连接的GaussDB实例的区域一致
- 计费模式:按需计费
- 可用区:与待连接的GaussDB实例的可用区一致
- 镜像: EulerOS、EulerOS 2.5 64bit(40GiB)
- 其他参数使用默认配置

#### 图 **2-5** 基础配置

![](_page_18_Picture_123.jpeg)

#### 图 **2-6** 选择镜像

![](_page_18_Picture_124.jpeg)

#### 4. 配置网络信息后,单击"下一步:高级配置"。

- 网络:与待连接的GaussDB实例的VPC一致
- 安全组:与待连接的GaussDB实例的安全组一致
- 弹性公网IP:不使用

#### 图 **2-7** 网络配置

![](_page_19_Picture_73.jpeg)

- 5. 配置密码等信息后,单击"下一步:确认配置"。
	- 云服务器名称:自定义,命名为便于识别的名称
	- 密码:自定义,设置高强度密码,以提高安全性
	- 确认密码:和密码相同
	- 其他参数使用默认配置

![](_page_20_Picture_92.jpeg)

<span id="page-20-0"></span>图 **2-8** 高级配置

- 6. 确认配置信息后,单击"提交"。
- 7. 查看购买成功的ECS。

#### 获取驱动包

根据不同版本的实例,下载不同版本的发布包,如表**2-4**所示。

#### 表 **2-4** 驱动包下载列表

![](_page_20_Picture_93.jpeg)

<span id="page-21-0"></span>![](_page_21_Picture_269.jpeg)

为了防止软件包在传递过程或存储期间被恶意篡改,下载软件包时需下载对应的校验 包对软件包进行校验,校验方法如下:

- 1. 上传软件包和软件包校验包到虚拟机(Linux操作系统)的同一目录下。
- 2. 执行如下命令,校验软件包完整性。 **cat** GaussDB\_driver.zip.sha256 **| sha256sum --check** 如果回显OK,则校验通过。 GaussDB\_driver.zip: OK

#### 连接数据库

- 非**SSL**连接
	- a. 以root用户登录申请的弹性云服务器。
	- b. 上传客户端工具包并配置gsql的执行环境变量。
		- i. 执行以下命令创建"/tmp/tools"目录,用以存放客户端工具包。 **mkdir** /tmp/tools
		- ii. 参考<mark>[获取驱动包](#page-20-0)</mark>,下载对应版本"GaussDB\_driver.zip"驱动包,并将其 上传到申请的弹性云服务器"/tmp/tools"路径下。
		- iii. 执行以下命令解压"GaussDB\_driver.zip"驱动包。 **cd** /tmp/tools **unzip** GaussDB\_driver.zip
		- iv. 执行以下命令将解压出来的"GaussDB-Kernel\_\*\*\*\_EULER\_64bit-Gsql.tar.gz"客户端工具包拷贝到"/tmp/tools"路径下。

#### 说明

客户端工具包相对位置为解压后位置,请根据实际情况填写。此处以集中式版 实例Euler2.5\_x86\_64系统的gsql工具包为例。

**cd** /tmp/tools/GaussDB\_driver/Centralized/Euler2.5\_X86\_64/ **cp** GaussDB-Kernel\_\*\*\*\_EULER\_64bit-Gsql.tar.gz /tmp/tools

- v. 执行以下命令解压文件。 **cd** /tmp/tools **tar -zxvf** GaussDB-Kernel\_\*\*\*\_EULER\_64bit-Gsql.tar.gz
- vi. 配置环境变量。

执行以下命令打开"~/.bashrc"文件。

**vim ~/.bashrc**

按"G"将光标移至最后一行,按"i"进入INSERT模式,输入如下内容 后,单击"ESC"退出INSERT模式,输入":wq"命令保存并退出。

**export PATH=**/tmp/tools/**bin:\$PATH export LD\_LIBRARY\_PATH=**/tmp/tools/**lib:\$LD\_LIBRARY\_PATH** 执行以下命令使环境变量配置永久生效。 **source ~/.bashrc**

c. 执行如下指令,根据提示输入密码,连接数据库。

数据库创建成功后,会默认生成名称为postgres的数据库,此处以postgres库 为例。

**gsql -d** postgres **-h** 10.0.0.0 **-U** root **-p** 8000 Password for user root:

- postgres为需要连接的数据库名称。
- 10.0.0.0为实例的IP地址, 在需要连接实例的"基本信息"页面, 获取 "节点列表"模块的IP地址。
- root为登录数据库的用户名。
- 8000为数据库的端口号,在需要连接实例的"基本信息"页面,获取 "网络信息"模块的数据库端口。

有关gsql的命令参考和更多信息,请参见[《工具参考》。](https://support.huaweicloud.com/intl/zh-cn/tg-gaussdb-dist/gaussdb-08-0004.html)

- **SSL**连接
	- a. [登录管理控制台。](https://console-intl.huaweicloud.com/?locale=zh-cn)
	- b. 单击管理控制台左上角的  $^\copyright$  ,选择区域和项目。
	- c. 在页面左上角单击 $\equiv$ ,选择"数据库 > 云数据库 GaussDB",进入云数据 库 GaussDB信息页面。
	- d. 在"实例管理"页面,单击实例名称进入"基本信息"页面,单击"配置信 息"模块"SSL"处的上, 下载根证书或捆绑包。
	- e. 将根证书上传至需连接GaussDB实例的弹性云服务器,或保存到可访问数据 库实例的设备。

将根证书导入弹性云服务器Linux操作系统,请参见[将根证书导入](https://support.huaweicloud.com/intl/zh-cn/gaussdb_faq/gaussdb_01_437.html)**Windows/ Linux**[操作系统](https://support.huaweicloud.com/intl/zh-cn/gaussdb_faq/gaussdb_01_437.html)。

f. 连接GaussDB实例。

以Linux系统为例,在弹性云服务器设置环境变量,执行如下命令。 export PGSSLMODE=<sslmode> export PGSSLROOTCERT=<ca-file-directory>

**gsql** -h <*host>* -p <*port>* -d <*database>* -*U* <*user>* 

#### 表 **2-5** 参数说明

![](_page_22_Picture_322.jpeg)

![](_page_23_Picture_200.jpeg)

在弹性云服务器设置环境变量,使用root用户SSL连接postgres数据库实例, 具体示例如下:

export PGSSLMODE="verify-ca" export PGSSLROOTCERT="/home/Ruby/ca.pem"

**gsql -d** postgres **-h** 10.0.0.0 **-U** root **-p** 8000

Password for user root:

有关qsql的命令参考和更多信息,请参见[《工具参考》。](https://support.huaweicloud.com/intl/zh-cn/tg-gaussdb-dist/gaussdb-08-0004.html)

g. 登录数据库后,出现如下信息,表示通过SSL连接成功。 SSL connection (cipher: DHE-RSA-AES256-GCM-SHA384, bits: 256)

#### 后续操作

登录实例后,您可以创建告警规则、设置自动备份策略、创建数据库,进行数据迁移 等操作,具体请参见:

- [创建告警规则](https://support.huaweicloud.com/intl/zh-cn/usermanual-gaussdb/gaussdb_01_240.html)
- [设置自动备份策略](https://support.huaweicloud.com/intl/zh-cn/usermanual-gaussdb/gaussdb_01_216.html)
- 通过**SQL**[创建数据库](https://support.huaweicloud.com/intl/zh-cn/usermanual-gaussdb/gaussdb_01_626.html)
- 通过**API**[创建数据库](https://support.huaweicloud.com/intl/zh-cn/api-gaussdb/gaussdb_api_017.html)
- 通过**DAS**管理**[GaussDB](https://support.huaweicloud.com/intl/zh-cn/usermanual-das/das_18_0001.html)**数据库
- [将数据迁移到](https://support.huaweicloud.com/intl/zh-cn/usermanual-gaussdb/gaussdb_01_513.html)**GaussDB**

# **3 GaussDB** 入门实践

<span id="page-24-0"></span>当用户购买并连接到GaussDB数据库实例后,可以根据自身的业务需求使用GaussDB 提供的一系列常用实践。

![](_page_24_Picture_178.jpeg)

表 **3-1** GaussDB 常用最佳实践

![](_page_25_Picture_130.jpeg)